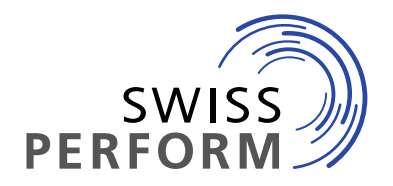

**www.swissperform.ch**

Gesellschaft für Leistungsschutzrechte Société pour les droits voisins Società per i diritti di protezione affini Societad per ils dretgs vischins

# **Guida al Claiming-Tool Produttori di fonogrammi**

Vers. 6.0, 15.09.2023

# Indice

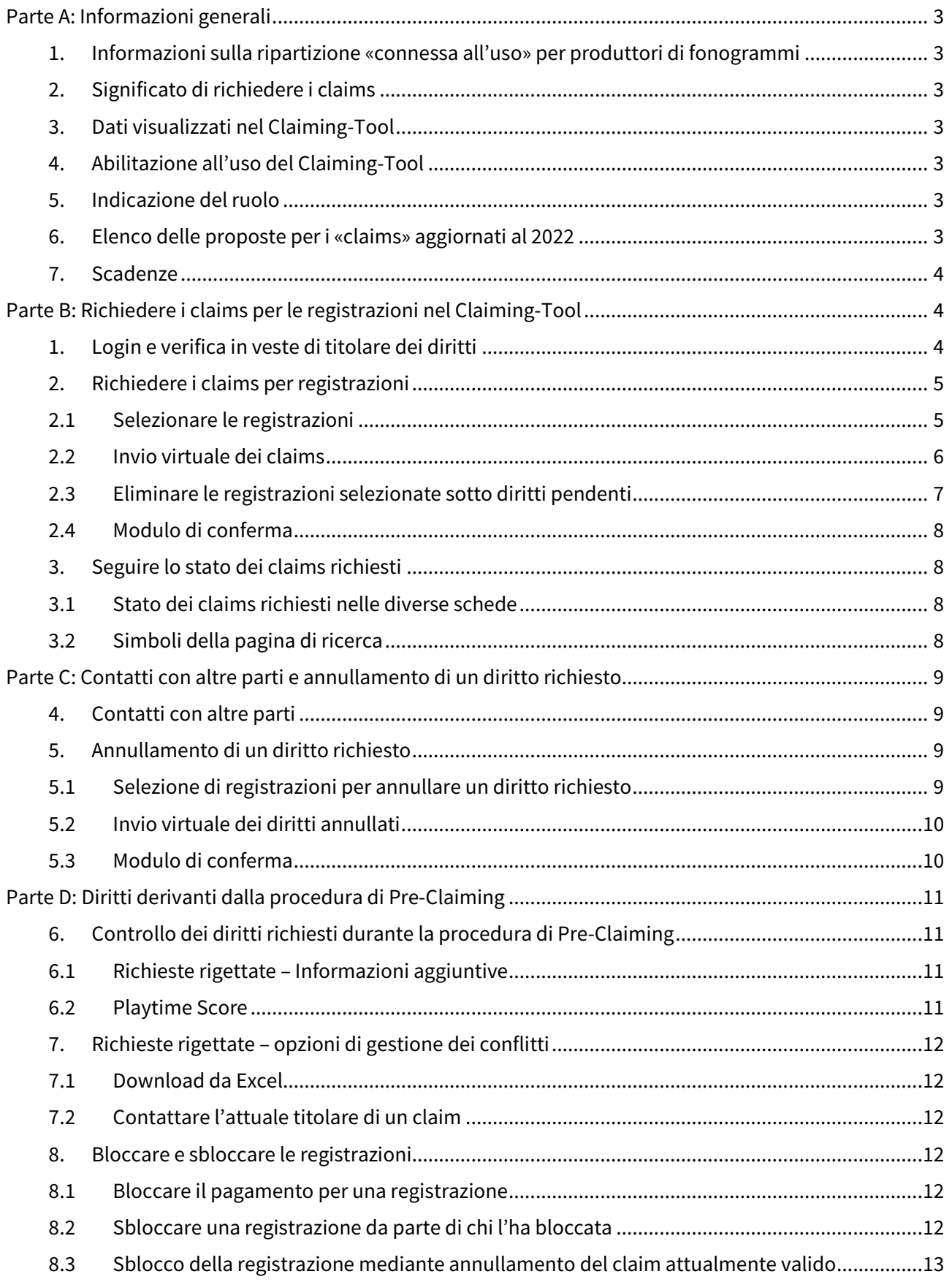

## **Parte A: Informazioni generali**

### **1. Informazioni sulla ripartizione «connessa all'uso» per produttori di fonogrammi**

Le informazioni sulla ripartizione «connessa all'uso» per produttori di fonogrammi si trovano nella nostra pagina web sotto Produttori – produttori di fonogrammi.

### **2. Significato di richiedere i claims**

Richiedere i claims significa reclamare un diritto al compenso in merito ad un determinato «Recording» (di seguito «registrazione»). È possibile esercitare un diritto legale, quando in merito alla registrazione in questione si è proprietari dei diritti di protezione affini (Neighbouring Rights – diritti affini) oppure si è in possesso di un'autorizzazione per l'incasso dei compensi (diritto di riscossione). All'interno del Claiming-Tool ciò avviene mediante l'evidenziazione e la conferma di registrazioni selezionate in corrispondenza di uno specifico anno di utilizzo.

## **3. Dati visualizzati nel Claiming-Tool**

Nel Claiming-Tool vengono visualizzate tutte le registrazioni, che nel corso del relativo anno di utilizzo sono state trasmesse dalle emittenti radio svizzere seguite da SWISSPERFORM (cfr. l'elenco delle emittenti nel regolamento di ripartizione SWISSPERFORM in inglese).

## **4. Abilitazione all'uso del Claiming-Tool**

È possibile richiedere i diritti all'interno del Claiming-Tool, nel ruolo di

- produttore originale («originario»)
- persona che ha acquisito a posteriori i diritti di produttore («derivativo»)
- persona legittimata alla riscossione, ovvero persona che ha ottenuto dal titolare dei diritti solamente l'autorizzazione alla riscossione dei compensi, ad es. un distributore

La premessa per l'accesso al Claiming-Tool con tutte le sue funzioni è la stipulazione di un contratto con SWISSPERFORM. Sul nostro sito web è possibile verificare quale contratto è il più idoneo alla propria situazione.

### **5. Indicazione del ruolo**

Per ciascuna registrazione occorre sempre indicare in quale ruolo viene reclamato un diritto. Il Claiming-Tool propone «produttore originale» e «legittimato alla riscossione».

All'interno del Claiming-Tool, in merito alla scelta del ruolo occorre fare attenzione a quanto segue:

- Le persone che hanno acquisito i diritti di produttore a posteriori devono selezionare «legittimato alla riscossione».
- Quando un agente possiede personalmente anche un contratto di affiliazione e/o un contratto di gestione, può reclamare i propri diritti al compenso come produttore originale.
- Quando un agente possiede personalmente anche un contratto di legittimazione alla riscossione, può richiedere i claims per sé stesso come «legittimato alla riscossione».

## **6. Elenco delle proposte per i «claims» aggiornati al 2022**

Vorremmo attirare la vostra attenzione su un servizio specifico relativo al prolungamento delle vostre rivendicazioni. Dopo il login nel Claiming-Tool, i produttori che anche nel 2022 hanno già reclamato (come «legittimato alla riscossione») con esito positivo i propri diritti presso SWISSPERFORM, troveranno un elenco delle proposte per i claims aggiornati all'anno 2022. Questo elenco di proposte è visualizzabile, dopo il login, alla voce riguardante le sue «richieste pendenti». Qui è possibile ricontrollare l'elenco delle proposte, se del caso anche annullare i claims aggiornati e in seguito inviare a noi i

relativi dati. Vi chiediamo cortesemente di farlo entro quattordici giorni dall'attivazione del Claiming-Tool.

Le rivendicazioni accettati già inoltrate dai produttori originali vengono aggiornate automaticamente e non hanno bisogno di essere confermate di nuovo.

#### **7. Scadenze**

Le scadenze per l'utilizzo del Claiming-Tool con riferimento al relativo anno di utilizzo vengono pubblicate nella pagina web di SWISSPERFORM nel menu SWISSPERFORM - scadenze.

Se desiderate estendere le richieste, che avete già inoltrato nell'ultima ripartizione (come persone aventi diritto di riscossione) vi chiediamo cortesemente di farlo entro quattordici giorni dall'attivazione del Claiming-Tool. Una volta scaduto questo termine, le rivendicazioni che non sono state prolungate saranno svincolate.

## **Parte B: Richiedere i claims per le registrazioni nel Claiming-Tool**

#### **1. Login e verifica in veste di titolare dei diritti**

Il login al Claiming-Tool è disponibile qui: claim.swp2.ch:9000/

Per effettuare il login occorrono l'indirizzo e-mail comunicato a SWISSPERFORM così come il numero di membro o di contratto. Il numero di membro o di contratto si ottiene a seguito della stipulazione di un contratto di affiliazione e/o di gestione. Nel caso in cui non abbia più il numero di membro o di contratto e/o l'indirizzo e-mail indicato a SWISSPERFORM non esiti a rivolgersi alla divisione membri di SWISSPERFORM (T +41 44 269 70 50 / e-mail: pph@swissperform.ch).

Una persona legittimata alla riscossione che in qualità di distributore o di agente è responsabile per svariati titolari di diritti, può rimanere loggata con gli stessi dati di login, ma è necessario selezionare sempre per conto di chi si stanno richiedendo i claims selezionati.

#### In fase di login è necessario fare attenzione a quanto segue:

- (1) Inserire l'indirizzo e-mail nell'apposito campo e confermare.
- (2) A questo punto riceverà per e-mail un link d'accesso personale.

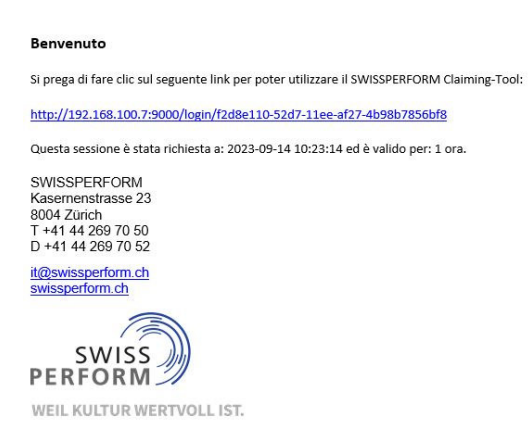

(3) Dopo avere cliccato sul link di accesso il suo browser apre il Claiming-Tool.

(4) Per visualizzare tutte le funzioni occorre verificare la propria identità di titolare dei diritti. In alto a destra nella finestra del browser, accanto al proprio indirizzo e-mail, occorre quindi cliccare sul link «verifica del titolare dei diritti». Facendo un clic su questo link, si apre una finestra popup che chiede di inserire il numero di affiliazione o di contratto.

**Solo a compimento della procedura di «verifica del titolare dei diritti» viene visualizzato il suo stato personale all'interno del Claiming-Tool.** 

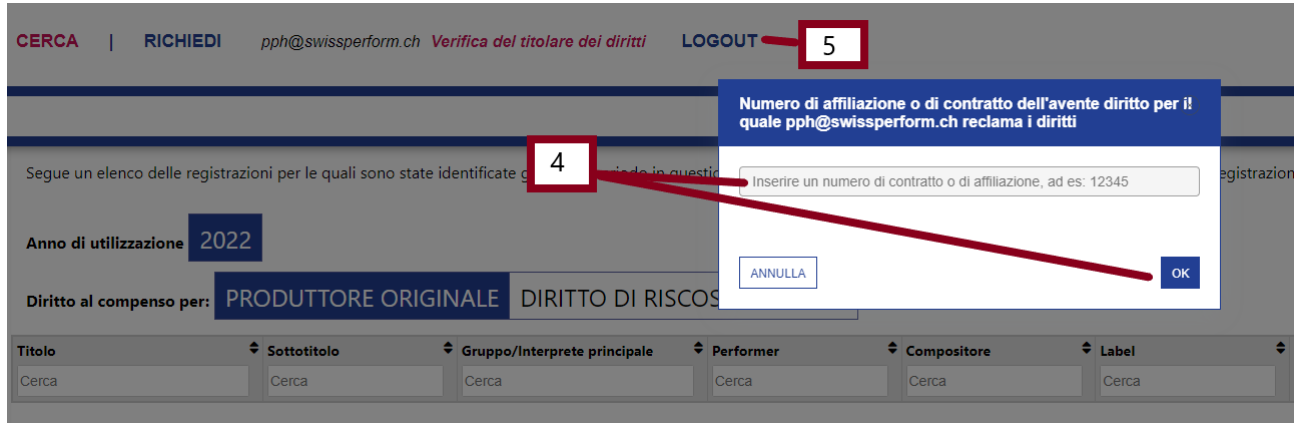

(5) Dopo avere finito di lavorare con il Claiming-Tool consigliamo di effettuare il logout in alto a destra.

#### **2. Richiedere i claims per registrazioni**

#### **2.1 Selezionare le registrazioni**

 $\overline{a}$ 

Dopo il login e la verifica personale si trova di norma nella seguente «pagina di ricerca» del Claiming-Tool:

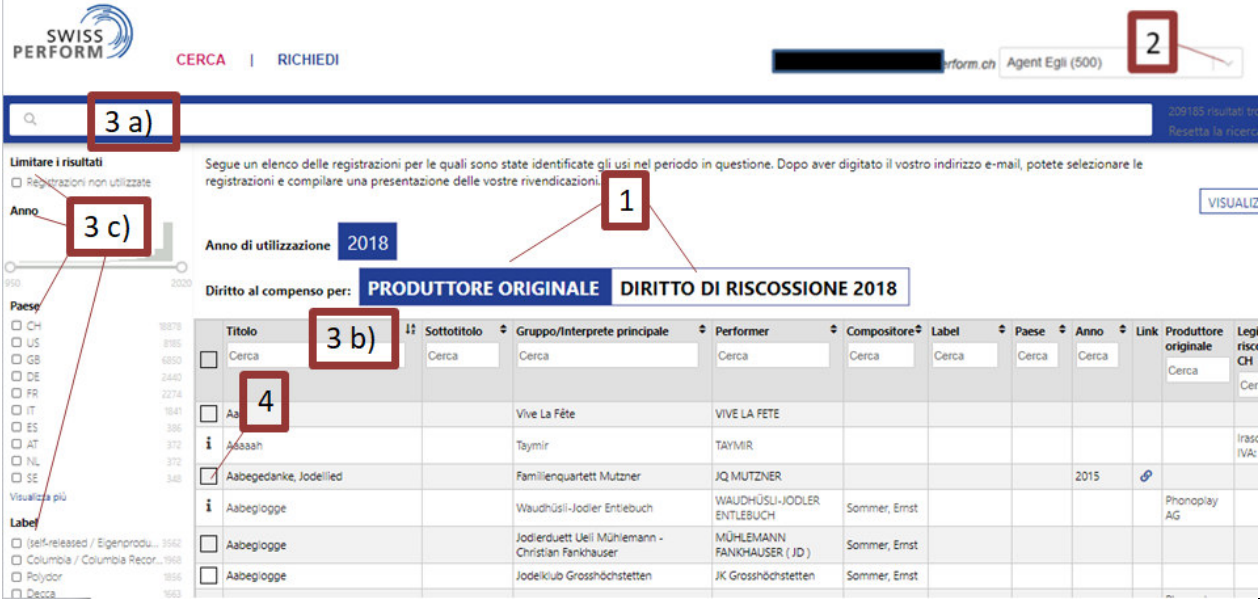

(1) Innanzitutto, selezionare in quale ruolo si intende rivendicare i propri diritti.

- (2) Quanto segue vale solo per i claims richiesti nel ruolo di persona legittimata alla riscossione: è possibile richiedere i claims in qualità di agente o distributore. Se una di queste due condizioni corrisponde al caso suo, selezionare innanzitutto dalla lista drop-down in alto a destra, con quale nome si intende richiedere i claims (i distributori o gli agenti che rappresentano persone aventi diritti derivativi, devono richiedere i claims all'interno del Claiming-Tool a proprio nome (di distributore o di agente) a titolo di persona legittimata alla riscossione).
- (3) Per quanto riguarda la ricerca delle registrazioni per le quali si desidera richiedere i claims, sono a disposizione, a) un campo di ricerca generico, b) una «ricerca per colonna» oppure c) diverse funzionalità di filtro autoesplicative.

Avvertenza durante la ricerca: nel campo di ricerca generico 3 a) occorre inserire almeno 3 caratteri.

- (4) Contrassegnare tutte le registrazioni per le quali si intende richiedere i claims, selezionando la casella a sinistra accanto al titolo della registrazione. È possibile selezionare le registrazioni che riportano un quadratino a sinistra del titolo. Non è possibile reclamare le registrazioni che a sinistra del titolo riportano il simbolo  $\mathbf{i}$ , (vedi anche capitolo 3.2) Simboli della pagina di ricerca).
- (5) Dopo avere contrassegnato tutte le registrazioni, passare alla pagina «richiedi», facendo clic sul tab «RICHIEDI».

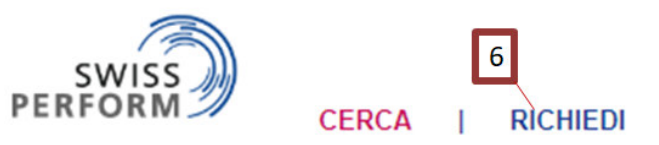

### **2.2 Invio virtuale dei claims**

- (1) Innanzitutto, nella pagina «richiedi» selezionare con quale ruolo sono state selezionate le registrazioni nella pagina di ricerca («produttore originale» oppure «legittimato alla riscossione»).
- (2) Nella pagina «richiedi» è possibile consultare lo stato delle registrazioni selezionate e richieste. Si possono cliccare i seguenti bottoni:
	- a. Diritti pendenti
	- b. Annullamenti pendenti
	- c. Richieste inviate
	- d. Richieste accolte
	- e. Richieste rigettate

Di default ci si trova dapprima nella finestra di visualizzazione dei diritti pendenti. In questa finestra si vedono le registrazioni che sono state selezionate nella pagina di ricerca.

(3) Per richiedere le registrazioni contrassegnate, occorre confermare cliccando il bottone «Richiedi i diritti».

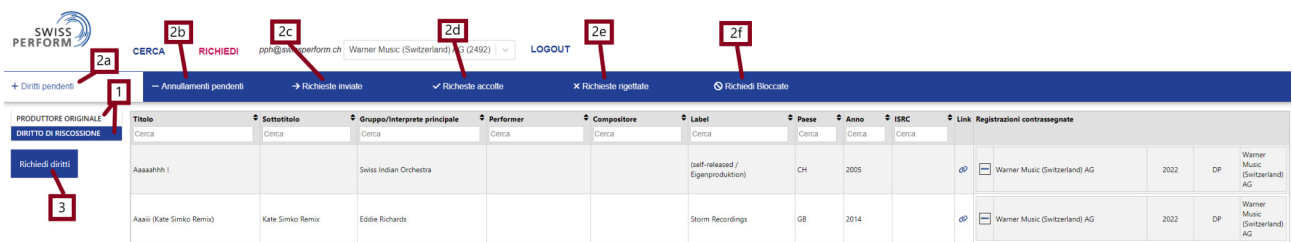

(4) Quanto segue vale solo per i claims richiesti nel ruolo di persona legittimata alla riscossione: dopo avere contrassegnato una registrazione in veste di «legittimato alla riscossione», occorre selezionare se per la suddetta registrazione si intende richiedere i claims IVA inclusa oppure esclusa. Si prega di attivare oppure disattivare nella colonna di destra la funzione relativa all'IVA per tutte le registrazioni o per singole registrazioni.

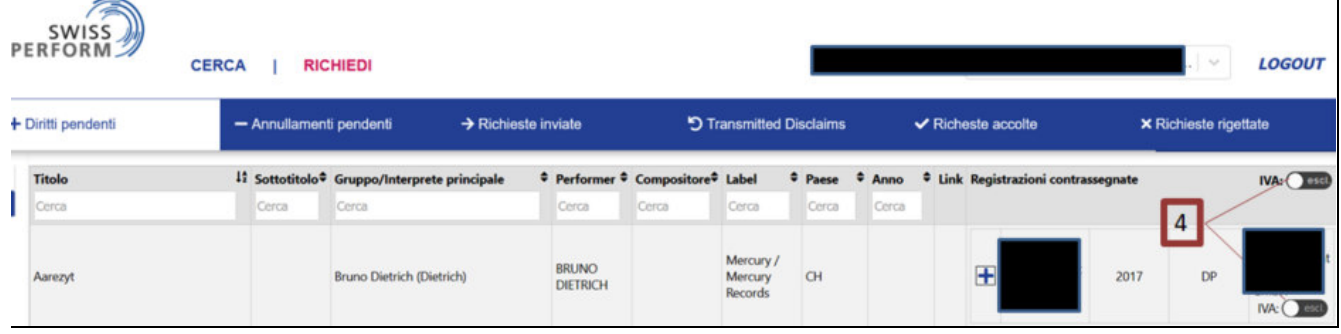

#### **2.3 Eliminare le registrazioni selezionate sotto diritti pendenti**

Prima di richiedere i diritti, è possibile eliminare le singole registrazioni dall'elenco dei diritti pendenti:

(1) Nella colonna di destra sotto al titolo «claims», ciascuna registrazione è corredata di un simbolo "meno". Per eliminare dall'elenco dei diritti pendenti una registrazione da lei selezionata, fare clic sul relativo simbolo «meno». La suddetta registrazione scompare dall'elenco dei diritti pendenti.

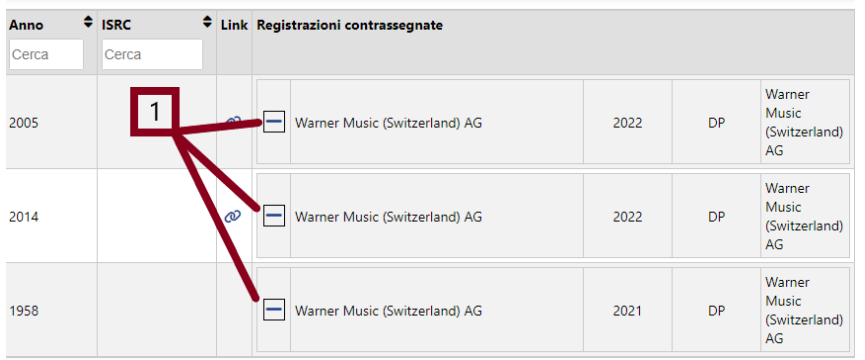

#### **2.4Modulo di conferma**

Dopo avere confermato, con il bottone «richiedi i diritti», la propria intenzione di richiedere i claims per le registrazioni selezionate, viene generato e visualizzato un documento. (1) Il suddetto documento contiene un riepilogo dei claims. Non è più necessario inviarci questo documento, ma semplicemente archiviarlo nei vuoi documenti.

## La richiesta è stata inviata Stampa il documento Stampa la richiesta firmato Warner Music (Switzerland) AG vanier Music (Switzenang)<br>Identificativo: 2<br>Numero di affiliazione: 1<br>rph8NRfFfGc5yhQikM1RCJ, 2492<br>1432 **SWISSPERFORM** Kasemenstrasse 23<br>8004 Zurigo, Svizzera Svizzera Richiesta 14 settembre 2023 Warner Music (Switzerland) AG (2492)<br>14 settembre 2023 alle ore 10:58<br>pph@swissperform.ch (60d62750-3db0-11ee-af27-4b98b7856bf8) Titolare del diritto: Data:<br>Utente: **GARANZIA** Il firmatario dichiara espressamente, · che quanto dichiarato è veritiero, esaustivo e preciso;<br>· di essere legittimato alla richiesta dei diritti sulle registrazioni in oggetto e di potere pertanto incassare i compensi da SWISSPERFORM:

### Richiesta inviata con esito positivo

### **3. Seguire lo stato dei claims richiesti**

### **3.1 Stato dei claims richiesti nelle diverse schede**

È possibile seguire lo stato delle registrazioni richieste nella pagina «richiedi» navigando tra le diverse schede (vedi sopra, Parte B, capitolo 2.2).

### **3.2 Simboli della pagina di ricerca**

Nella pagina di ricerca è possibile verificare lo stato dei propri claims mediante il simbolo posto a sinistra a fianco dei titoli dei pezzi.

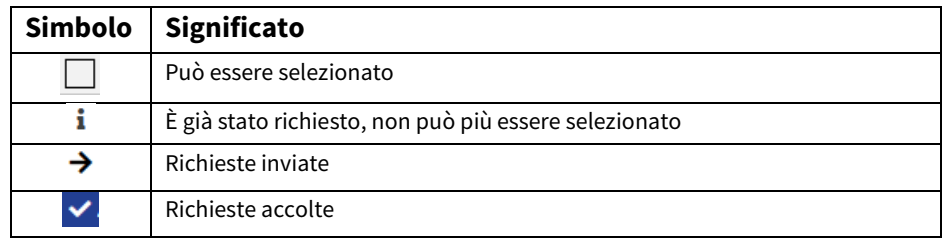

## **Parte C: Contatti con altre parti e annullamento di un diritto richiesto**

### **4. Contatti con altre parti**

All'interno del Claiming-Tool non è possibile selezionare registrazioni per le quali sono già stati richiesti i claims. Si prega di prendere contatto con la parte che ha già reclamato per sé la registrazione in questione, qualora intendesse reclamare per sé una registrazione di cui sono già stati richiesti i claims. Per prendere contatto con la parte interessata la preghiamo di cercare autonomamente i dati necessari oppure di rivolgersi a SWISSPERFORM (servizio membri, T +41 44 269 70 50 / e-mail: pph@swissperform.ch).

### **5. Annullamento di un diritto richiesto**

### **5.1 Selezione di registrazioni per annullare un diritto richiesto**

Per annullare un diritto da lei reclamato, si prega di cliccare in alto a sinistra su «Richiedi». I claims da lei richiesti vengono visualizzati sotto a «Richieste inviate» o «Richieste accolte». I claims già reclamati da un'altra parte, vengono visualizzati sotto «Richieste rigettate».

 Per annullare il diritto richiesto su una registrazione si prega di cliccare sulla freccia circolare aperta in senso antiorario (1).

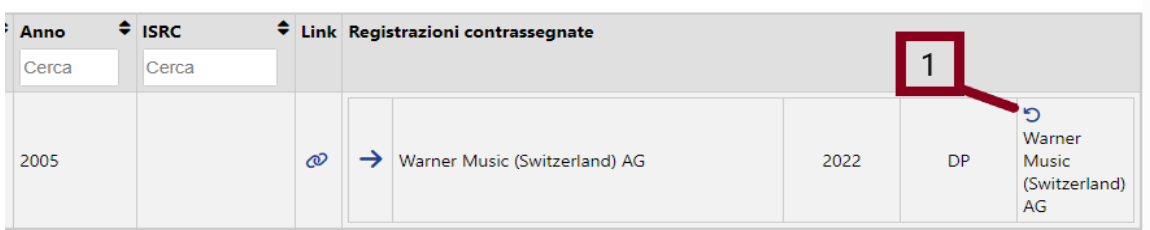

 Dopo avere cliccato sulla freccia circolare aperta, si apre una finestra pop-up, all'interno della quale lei deve selezionare una delle tre motivazioni per l'annullamento (Errore sulla situazione giuridica, errata versione della registrazione, errore dell'utente o inserimento errato). Confermare infine la scelta effettuata per l'annullamento del diritto richiesto (2).

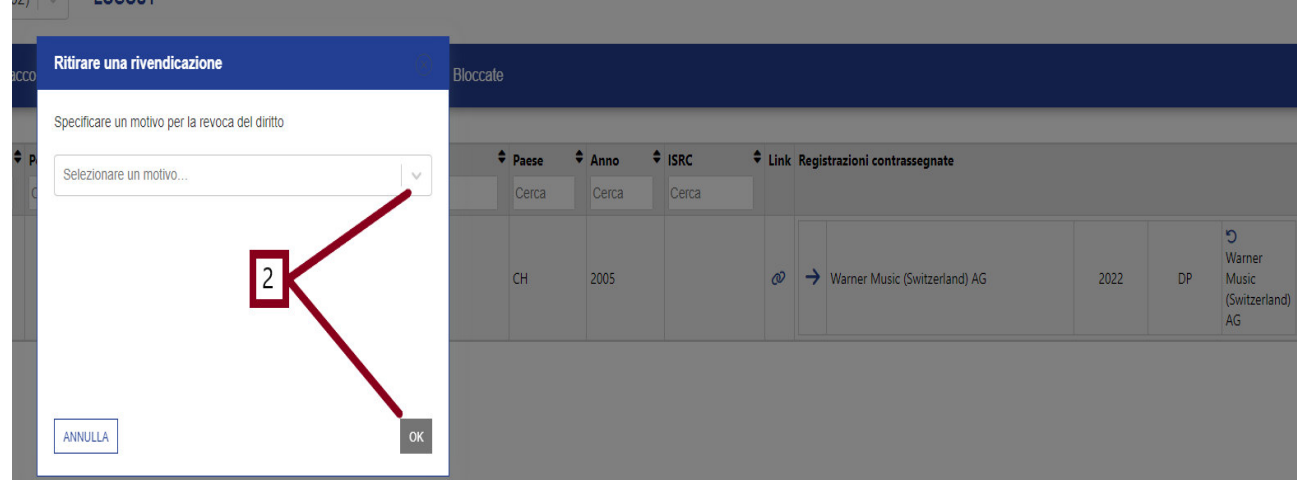

 Dopo avere confermato la scelta, il suo nome viene barrato e visualizzato insieme al simbolo  $|-$  (3).

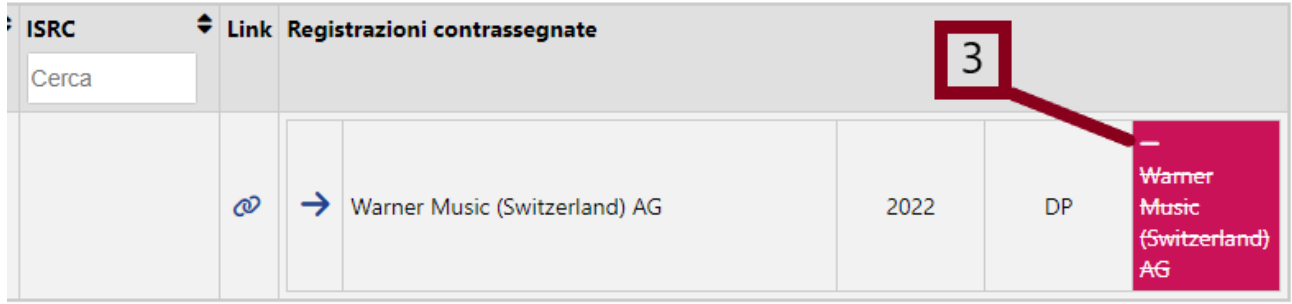

 La scelta relativa agli annullamenti dei diritti richiesti viene in seguito visualizzata nella finestra «Richiedi» sotto «Annullamenti pendenti».

#### **5.2 Invio virtuale dei diritti annullati**

- (1) Dopo avere contrassegnato tutte le registrazioni in merito alle quali si desidera notificare l'annullamento di un diritto richiesto, passare alla finestra «richiedi», cliccando sulla scheda «richiedi».
- (2) Per visualizzare le registrazioni pendenti riferite ad annullamenti di diritti richiesti, occorre fare clic sulla scheda «annullamenti pendenti».
- (3) Per inoltrare le registrazioni contrassegnate, confermare con il bottone «inoltra i diritti annullati».

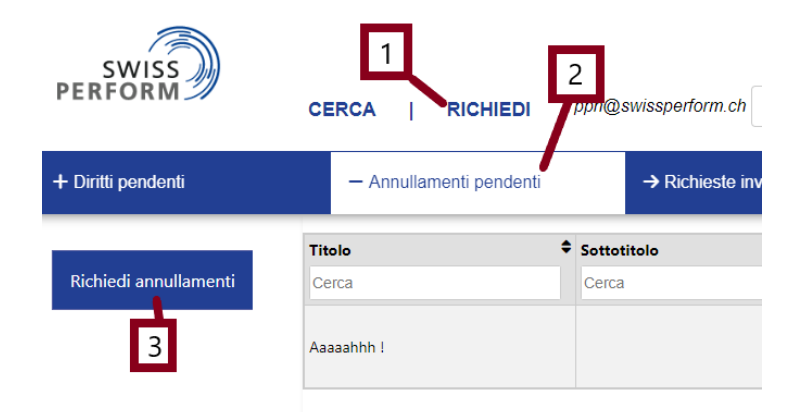

#### **5.3Modulo di conferma**

Dopo avere confermato i «diritti annullati», viene generato e visualizzato un documento, che contiene un riepilogo dei diritti annullati. Non è più necessario inviarci questo documento, ma semplicemente archiviarlo nei vuoi documenti.

## **Parte D: Diritti derivanti dalla procedura di Pre-Claiming**

### **6. Controllo dei diritti richiesti durante la procedura di Pre-Claiming**

Nella pagina «Richiedi» sotto a «Richieste accolte» vengono elencati i diritti richiesti nella procedura di Pre-Claiming, salvo essere stati reclamati in precedenza da un'altra parte.

I diritti già reclamati da un'altra parte nella procedura di Pre-Claiming, vengono visualizzati sotto a «Richieste rigettate». Per i suddetti diritti rigettati vengono visualizzate diverse informazioni aggiuntive e opzioni per la gestione dei conflitti relativi ai claims:

### **6.1 Richieste rigettate – Informazioni aggiuntive**

Sotto «richieste rigettate, nella colonna più a destra dei «Diritti in sospeso» si possono vedere le seguenti informazioni:

- Colonna 1: Il simbolo  $\infty$  indica che il suddetto diritto è stato rigettato
- Colonna 2: Claim attualmente valido:
	- **✓** : Titolare di una richiesta accolta, con indirizzo email della persona di contatto
	- **X** : Titolare di tutte le richieste rigettate, con indirizzo email della persona di contatto
- Colonna 3: Anno d'utilizzo (nel presente anno 2022)
- Colonna 4: Ruolo (titolo), con il quale è stato registrato il suo diritto rigettato:
	- EP: Il diritto è stato richiesto nel ruolo di produttore original
	- DP: Il diritto è stato richiesto nel ruolo di titolare dei diritti
	- Colonna 5: Motivo del conflitto (Categorizzazione tecnica)
- Colonna 6: Playtime Score (vedi capitolo 6.2)
- Colonna 7: Bottone **O**: Possibilità di bloccare il diritto richiesto (vedi Capitolo 8)

### **6.2 Playtime Score**

Il Playtime Score si basa sui minuti di trasmissione di un brano nell'anno di riferimento da parte di tutte le emittenti valutate e fornisce un ordine di grandezza delle ripartizioni attese. In questo modo si semplificano le valutazioni sulle priorità e sull'impegno necessario per chiarire i conflitti relativi ai claims.

| <b>Playtime</b> | <b>Registrazioni 2021</b> |               | Minuti di trasmissione per brano |        |       | Ripartizione per brano |                |          |
|-----------------|---------------------------|---------------|----------------------------------|--------|-------|------------------------|----------------|----------|
| <b>Score</b>    | <b>Definizone</b>         | <b>Numero</b> | Min                              | Max    | Ø     | Min CHF                | <b>Max CHF</b> | Ø CHF    |
| <b>XXL</b>      | Top 0.1%                  | 230           | 3'038                            | 20'929 | 5'948 | 1'475.51               | 11'458.08      | 3'472.84 |
| <b>XL</b>       | Top 1%                    | 2'073         | 637                              | 3'032  | 1'251 | 225.31                 | 2'110.19       | 783.28   |
| L.              | Top $5%$                  | 9'214         | 177                              | 637    | 320   | 62.12                  | 662.05         | 224.02   |
| М               | Top 10%                   | 11'516        | 84                               | 177    | 122   | 29.71                  | 244.21         | 96.67    |
| $\mathsf{s}$    | Top 30%                   | 46'067        | 21                               | 84     | 39    | 3.57                   | 110.58         | 32.74    |
| XS              | Resto                     | 161'233       | $<$ 1                            | 21     | 8     | 0.01                   | 36.70          | 7.09     |

**Esempio dati 2021: Playtime Scores e valori minimi, massimi e media per brano** 

### **7. Richieste rigettate – opzioni di gestione dei conflitti**

### **7.1 Download da Excel**

Download

Cliccando sul bottone **a sinistra di fianco alla tabella**, è possibile scaricare in excel l'elenco di tutte le richieste rigettate per poterle successivamente smistare e riordinare (ad es. in base agli indirizzi e-mail dei titolari attuali dei claims, secondo il playtime score).

#### **7.2 Contattare l'attuale titolare di un claim**

Per potere richiedere per sé il claim di una registrazione erroneamente reclamata da un'altra parte in fase di Pre-Claiming, occorre contattare la controparte ed esortarla ad annullare il diritto richiesto per errore. (vedi capitolo 5). È possibile prendere contatto mediante l'indirizzo e-mail indicato dall'attuale titolare del claim. Si tratta dell'e-mail che viene utilizzata per il login al Claiming Tool.

#### **8. Bloccare e sbloccare le registrazioni**

In ultima istanza, se non vi è nessun'altra possibilità di accordo, il titolare legittimo di una richiesta rigettata può bloccare la registrazione in questione.

**ATTENZIONE:** per una registrazione che risulta bloccata, non viene effettuato alcun pagamento, finché la questione sul diritto non è stata chiarita. Ciò avviene nel momento in cui il titolare attuale del claim annulla il suo diritto, la registrazione viene sbloccata da chi l'aveva bloccata, oppure mediante un procedimento arbitrale.

Il nome e l'e-mail di chi ha messo in blocco il diritto, vengono visualizzati sotto a «Diritti bloccati».

#### **8.1 Bloccare il pagamento per una registrazione**

Per bloccare il pagamento per una registrazione fino a chiarimento avvenuto, occorre cliccare a destra sul bottone blu «Blocca il pagamento».

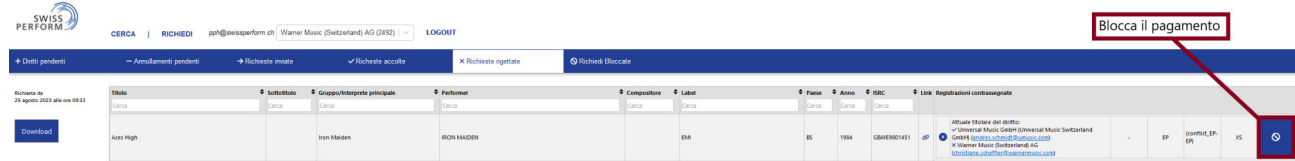

#### **8.2 Sbloccare una registrazione da parte di chi l'ha bloccata**

Per togliere un blocco da lei effettuato, cliccare sotto a «Diritti bloccati» il bottone blu sulla destra «Sblocca il pagamento».

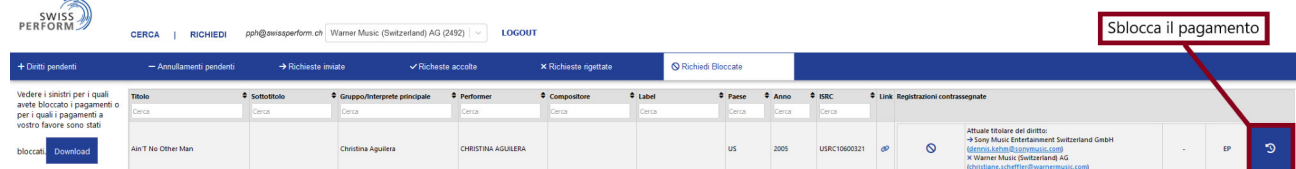

In questo modo tutte le richieste accolte e rigettate per la registrazione vengono ripristinate allo stato di partenza – come prima del blocco.

#### **8.3 Sblocco della registrazione mediante annullamento del claim attualmente valido**

Sotto a «Diritti bloccati» vengono elencate sia le registrazioni da lei bloccate che le registrazioni bloccate da altri. Nome ed email della parte che ha effettuato il blocco vengono visualizzati per ciascuna registrazione bloccata sotto a «Diritti bloccati».

Il titolare attuale del claim può sbloccare la registrazione mediante l'annullamento del proprio diritto richiesto. Per farlo deve cliccare sul bottone «Richiedi annullamento di diritti» e, nella finestra che compare, indicare una motivazione per l'annullamento (Errore sulla situazione giuridica; Errata versione della registrazione; errore dell'utente o inserimento errato).

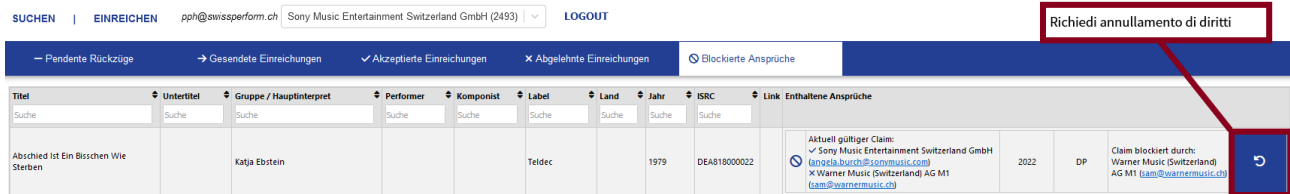

Per concludere questa procedura di annullamento, procedere come spiegato nella Parte C: Capitolo 5.2 «Invio virtuale dei diritti annulllati».

A conclusione della suddetta procedura, nella maschera di ricerca la registrazione viene di nuovo visualizzata libera da qualsiasi diritto e può essere di nuovo reclamata. Si prega di informare il titolare legittimo del diritto per e-mail, in modo che egli possa fare valere il suo diritto secondo la procedura indicata nella Parte B: capitolo 2 «Richiedere i claims per le registrazioni».